# **SIEMENS**

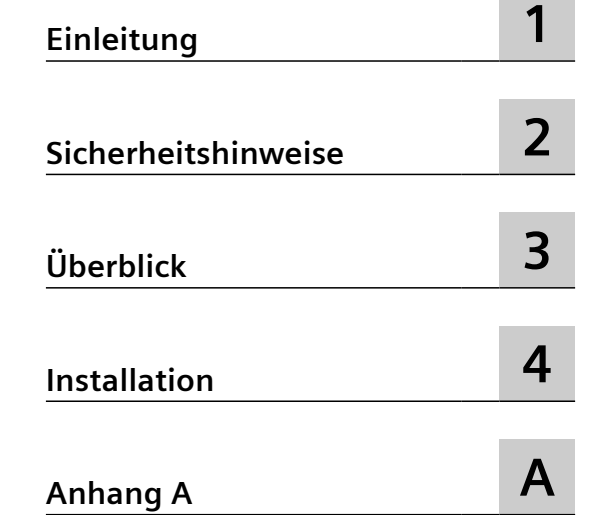

## **SINUMERIK**

## **Industrial Edge for Machine Tools Installation von Manage MyAI**

**Installationshandbuch**

Version 2.1 Gilt für SINUMERIK 840D sl / 840DE sl / SINUMERIK ONE

#### **Rechtliche Hinweise**

#### **Warnhinweiskonzept**

Dieses Handbuch enthält Hinweise, die Sie zu Ihrer persönlichen Sicherheit sowie zur Vermeidung von Sachschäden beachten müssen. Die Hinweise zu Ihrer persönlichen Sicherheit sind durch ein Warndreieck hervorgehoben, Hinweise zu alleinigen Sachschäden stehen ohne Warndreieck. Je nach Gefährdungsstufe werden die Warnhinweise in abnehmender Reihenfolge wie folgt dargestellt.

#### **GEFAHR**

bedeutet, dass Tod oder schwere Körperverletzung eintreten **wird**, wenn die entsprechenden Vorsichtsmaßnahmen nicht getroffen werden.

#### ∕∧ **WARNUNG**

bedeutet, dass Tod oder schwere Körperverletzung eintreten **kann**, wenn die entsprechenden Vorsichtsmaßnahmen nicht getroffen werden.

#### **VORSICHT**

bedeutet, dass eine leichte Körperverletzung eintreten kann, wenn die entsprechenden Vorsichtsmaßnahmen nicht getroffen werden.

#### **ACHTUNG**

bedeutet, dass Sachschaden eintreten kann, wenn die entsprechenden Vorsichtsmaßnahmen nicht getroffen werden.

Beim Auftreten mehrerer Gefährdungsstufen wird immer der Warnhinweis zur jeweils höchsten Stufe verwendet. Wenn in einem Warnhinweis mit dem Warndreieck vor Personenschäden gewarnt wird, dann kann im selben Warnhinweis zusätzlich eine Warnung vor Sachschäden angefügt sein.

#### **Qualifiziertes Personal**

Das zu dieser Dokumentation zugehörige Produkt/System darf nur von für die jeweilige Aufgabenstellung **qualifiziertem Personal** gehandhabt werden unter Beachtung der für die jeweilige Aufgabenstellung zugehörigen Dokumentation, insbesondere der darin enthaltenen Sicherheits- und Warnhinweise. Qualifiziertes Personal ist auf Grund seiner Ausbildung und Erfahrung befähigt, im Umgang mit diesen Produkten/Systemen Risiken zu erkennen und mögliche Gefährdungen zu vermeiden.

#### **Bestimmungsgemäßer Gebrauch von Siemens-Produkten**

Beachten Sie Folgendes:

#### **WARNUNG**

Siemens-Produkte dürfen nur für die im Katalog und in der zugehörigen technischen Dokumentation vorgesehenen Einsatzfälle verwendet werden. Falls Fremdprodukte und -komponenten zum Einsatz kommen, müssen diese von Siemens empfohlen bzw. zugelassen sein. Der einwandfreie und sichere Betrieb der Produkte setzt sachgemäßen Transport, sachgemäße Lagerung, Aufstellung, Montage, Installation, Inbetriebnahme, Bedienung und Instandhaltung voraus. Die zulässigen Umgebungsbedingungen müssen eingehalten werden. Hinweise in den zugehörigen Dokumentationen müssen beachtet werden.

#### **Marken**

Alle mit dem Schutzrechtsvermerk ® gekennzeichneten Bezeichnungen sind eingetragene Marken der Siemens AG. Die übrigen Bezeichnungen in dieser Schrift können Marken sein, deren Benutzung durch Dritte für deren Zwecke die Rechte der Inhaber verletzen kann.

#### **Haftungsausschluss**

Wir haben den Inhalt der Druckschrift auf Übereinstimmung mit der beschriebenen Hard- und Software geprüft. Dennoch können Abweichungen nicht ausgeschlossen werden, so dass wir für die vollständige Übereinstimmung keine Gewähr übernehmen. Die Angaben in dieser Druckschrift werden regelmäßig überprüft, notwendige Korrekturen sind in den nachfolgenden Auflagen enthalten.

## Inhaltsverzeichnis

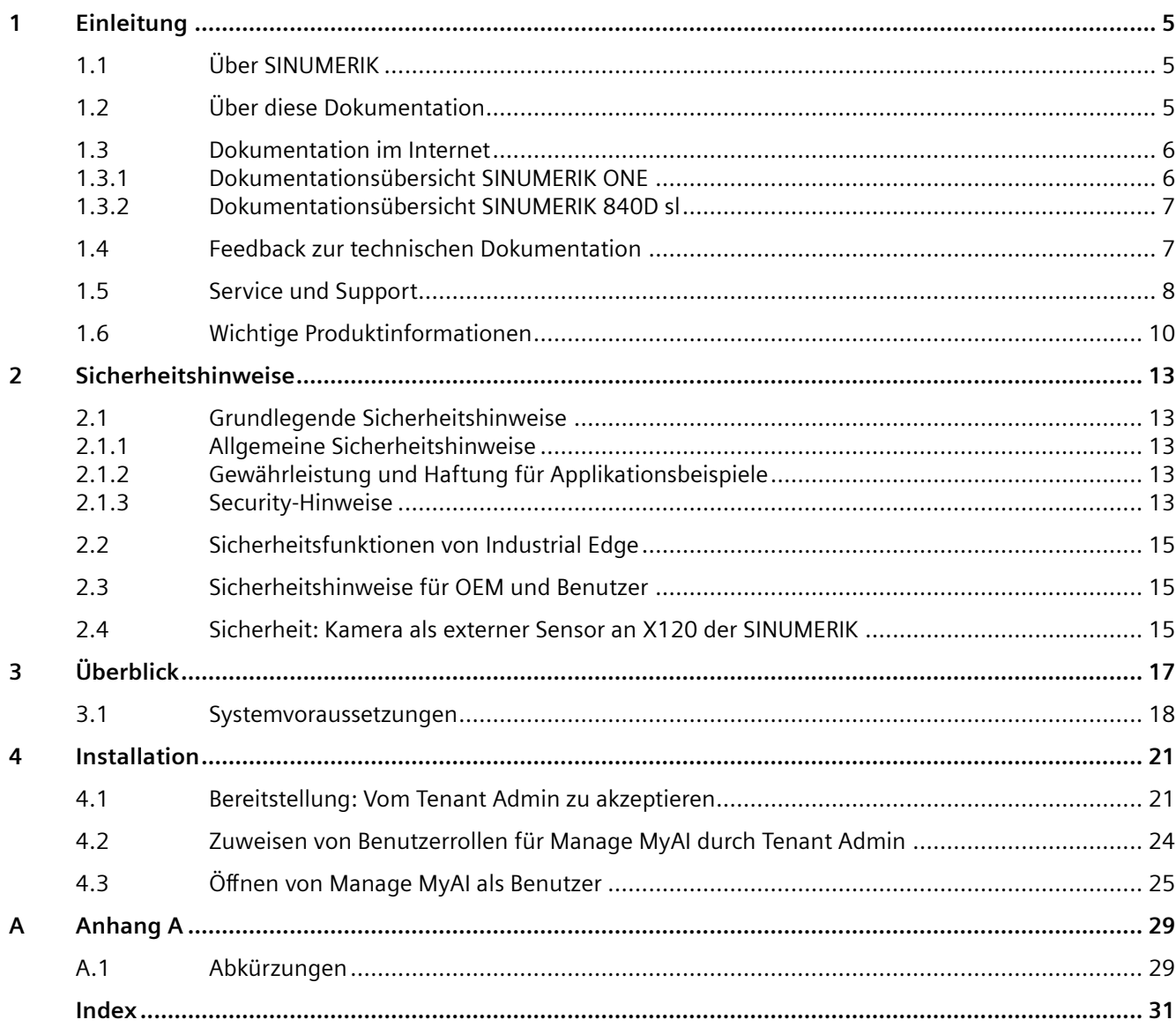

# <span id="page-4-0"></span>**Einleitung 1**

## **1.1 Über SINUMERIK**

Von einfachen standardisierten CNC-Maschinen bis hin zu modularen Premium-Maschinenkonzepten – die CNC-Steuerungen SINUMERIK bieten für jedes Maschinenkonzept die passende Lösung. Ob Einzelteil- oder Massenfertigung, einfache oder komplexe Werkstücke – SINUMERIK ist die hochproduktive Automatisierungslösung durchgängig für alle Fertigungsbereiche. Vom Muster- und Werkzeugbau über den Formenbau bis zur Großserienfertigung.

Für weitere Informationen besuchen Sie unsere Internetseite zu SINUMERIK [\(https://](https://www.siemens.de/sinumerik) [www.siemens.de/sinumerik](https://www.siemens.de/sinumerik)).

## **1.2 Über diese Dokumentation**

## **Zielgruppe**

Dieses Dokument richtet sich an Benutzer von Manage MyAI.

#### **Nutzen**

Das Bedienhandbuch macht die Benutzer mit den Bedienelementen und Bedienbefehlen vertraut. Es versetzt die Benutzer in die Lage, mit Manage MyAI zu arbeiten.

#### **Standardumfang**

In der vorliegenden Dokumentation ist die Funktionalität des Standardumfangs beschrieben. Dieser kann vom Umfang der Funktionalitäten des gelieferten Systems abweichen. Die Funktionalitäten des gelieferten Systems entnehmen Sie ausschließlich den Bestellunterlagen.

Im System können weitere, in dieser Dokumentation nicht erläuterte Funktionen ablauffähig sein. Es besteht jedoch kein Anspruch auf diese Funktionen bei der Neulieferung bzw. im Servicefall.

Diese Dokumentation kann aus Gründen der Übersichtlichkeit nicht sämtliche Detailinformationen zu allen Typen des Produkts enthalten. Ferner kann diese Dokumentation nicht jeden möglichen Fall der Aufstellung, des Betriebs und der Instandhaltung berücksichtigen.

Durch den Maschinenhersteller vorgenommene Ergänzungen oder Änderungen am Produkt dokumentiert der Maschinenhersteller.

<span id="page-5-0"></span>*1.3 Dokumentation im Internet*

## **Webseiten Dritter**

Dieses Dokument kann Hyperlinks auf Webseiten Dritter enthalten. Siemens übernimmt für die Inhalte dieser Webseiten weder eine Verantwortung noch macht Siemens sich diese Webseiten und ihre Inhalte zu eigen. Siemens kontrolliert nicht die Informationen auf diesen Webseiten und ist auch nicht für die dort bereitgehaltenen Inhalte und Informationen verantwortlich. Das Risiko für deren Nutzung trägt der Nutzer.

## **1.3 Dokumentation im Internet**

## **1.3.1 Dokumentationsübersicht SINUMERIK ONE**

Eine umfangreiche Dokumentation zu den Funktionen von SINUMERIK ONE ab der Version 6.13 finden Sie unter Dokumentationsübersicht SINUMERIK ONE.

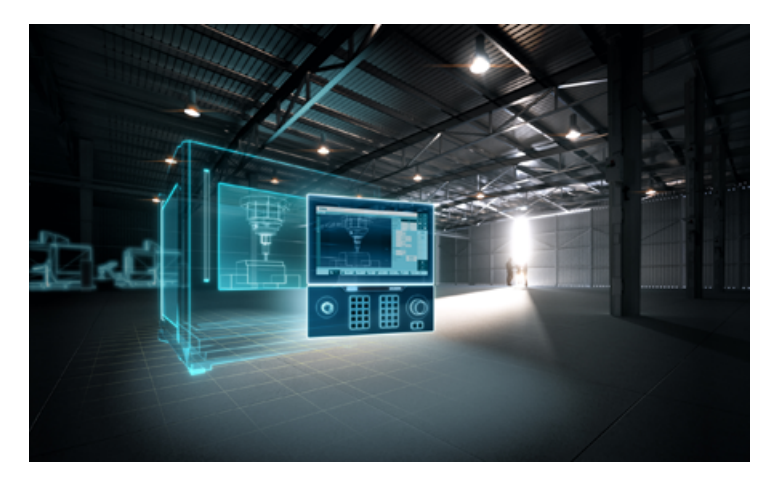

Sie haben die Möglichkeit, die Dokumente anzuzeigen oder im PDF- und HTML5-Format herunterzuladen.

Die Dokumentation ist in folgende Kategorien unterteilt:

- Anwender: Bedienung
- Anwender: Programmierung
- Hersteller/Service: Funktionen
- Hersteller/Service: Hardware
- Hersteller/Service: Projektieren/Inbetriebnahme
- Hersteller/Service: Safety Integrated
- Information und Training
- Hersteller/Service: SINAMICS

#### *1.4 Feedback zur technischen Dokumentation*

## <span id="page-6-0"></span>**1.3.2 Dokumentationsübersicht SINUMERIK 840D sl**

Eine umfangreiche Dokumentation zu den Funktionen der SINUMERIK 840D sl ab Version 4.8 SP4 finden Sie unter Dokumentationsübersicht SINUMERIK 840D sl [\(https://](https://support.industry.siemens.com/cs/ww/de/view/109766213) [support.industry.siemens.com/cs/ww/de/view/109766213\)](https://support.industry.siemens.com/cs/ww/de/view/109766213).

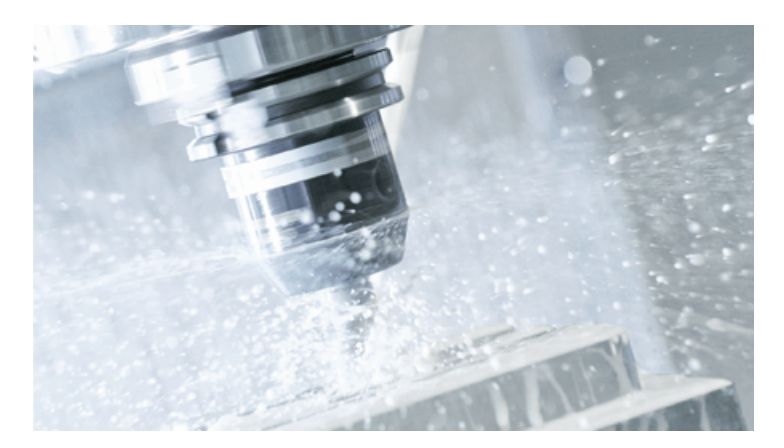

Sie haben die Möglichkeit, die Dokumente anzuzeigen oder im PDF- und HTML5-Format herunterzuladen.

Die Dokumentation ist in folgende Kategorien unterteilt:

- Anwender: Bedienung
- Anwender: Programmierung
- Hersteller/Service: Funktionen
- Hersteller/Service: Hardware
- Hersteller/Service: Projektieren/Inbetriebnahme
- Hersteller/Service: Safety Integrated
- Hersteller/Service: SINUMERIK Integrate/MindApp
- Information und Training
- Hersteller/Service: SINAMICS

#### **Anwenderdokumentation zu Industrial Edge**

Weiterführende Informationen zu Industrial Edge finden Sie in der Anwenderdokumentation zu Industrial Edge [\(http://industrialedge.io.code.siemens.io/developer.web/user-docu/](http://industrialedge.io.code.siemens.io/developer.web/user-docu/industrialedge.html) [industrialedge.html\)](http://industrialedge.io.code.siemens.io/developer.web/user-docu/industrialedge.html).

## **1.4 Feedback zur technischen Dokumentation**

Bei Fragen, Anregungen oder Korrekturen zu der im Siemens Industry Online Support veröffentlichten technischen Dokumentation nutzen Sie den Link "Feedback geben" am Ende eines Beitrags.

#### <span id="page-7-0"></span>*1.5 Service und Support*

Mit dem webbasierten System "mySupport-Dokumentation" können Sie Ihre Dokumentation auf Basis der Siemens-Inhalte individuell zusammenstellen und für die eigene Maschinendokumentation anpassen.

Sie starten die Anwendung über die Kachel "Meine Dokumentation" auf der mySupport-Startseite (<https://support.industry.siemens.com/cs/ww/de/my>):

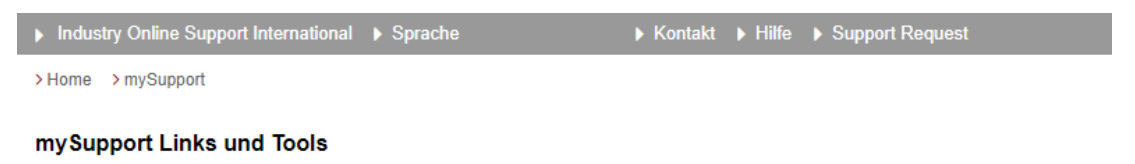

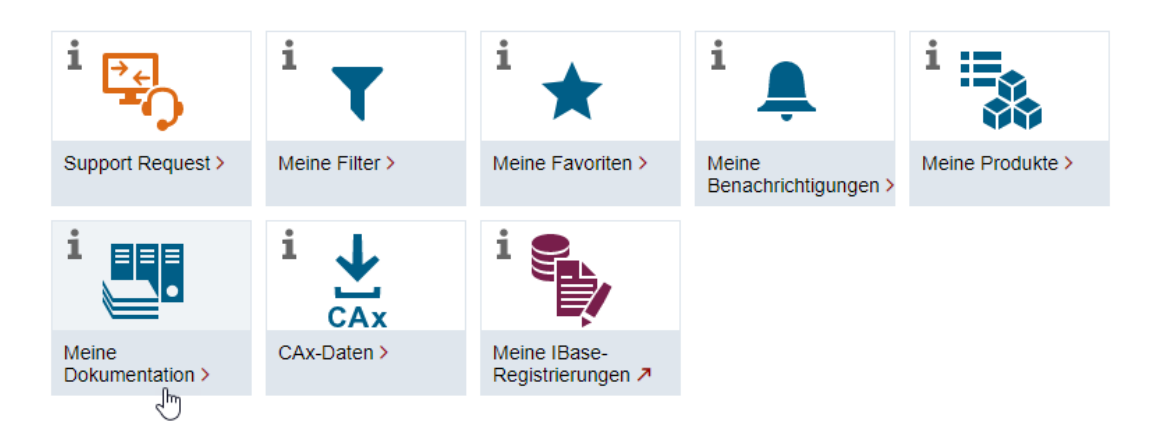

Der Export des konfigurierten Handbuchs ist im RTF-, PDF- oder XML-Format möglich.

#### **Hinweis**

Siemens-Inhalte, die die Anwendung mySupport-Dokumentation unterstützen, erkennen Sie am Vorhandensein des Links "Konfigurieren".

## **1.5 Service und Support**

#### **Produkt-Support**

Weitere Informationen zum Produkt finden Sie im Internet:

Produkt-Support ([https://support.industry.siemens.com/cs/ww/de/\)](https://support.industry.siemens.com/cs/ww/de/) Unter dieser Adresse finden Sie Folgendes:

- Aktuelle Produkt-Informationen (Produktmitteilungen)
- FAQ (häufig gestellte Fragen)
- Handbücher
- Downloads
- Newsletter mit den neuesten Informationen zu Ihren Produkten
- <span id="page-8-0"></span>• Forum zum weltweiten Informations- und Erfahrungsaustausch für Anwender und Spezialisten
- Ansprechpartner vor Ort über unsere Ansprechpartner-Datenbank (→ "Kontakt")
- Informationen über Vor-Ort Service, Reparaturen, Ersatzteile und vieles mehr (→ "Field Service")

## **Technischer Support**

Landesspezifische Telefonnummern für technische Beratung finden Sie im Internet unter der Adresse (<https://support.industry.siemens.com/cs/ww/de/sc/4868>) im Bereich "Kontakt".

Um eine technische Frage zu stellen, nutzen Sie das Online-Formular im Bereich "Support Request".

#### **Schulungen**

Unter folgender Adresse [\(https://www.siemens.de/sitrain\)](https://www.siemens.de/sitrain) finden Sie Informationen zu SITRAIN. SITRAIN bietet Trainingsangebote für Siemens-Produkte, Systeme und Lösungen im Bereich Antriebs- und Automatisierungstechnik.

## **Siemens-Support für unterwegs**

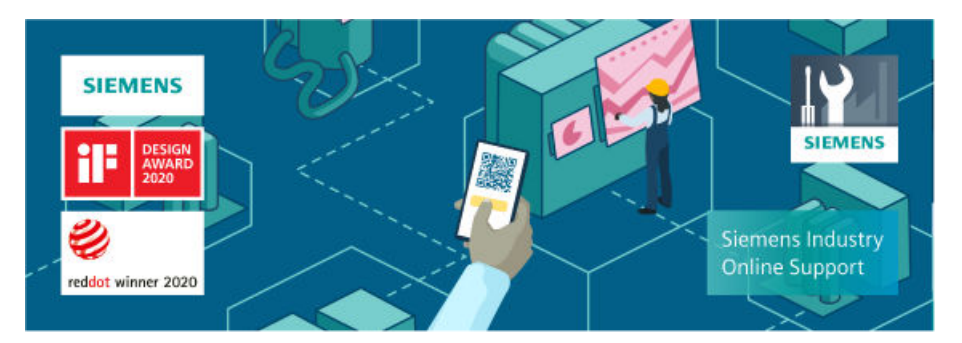

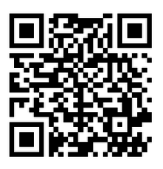

Mit der preigekrönten App "Siemens Industry Online Support" haben Sie jederzeit und überall Zugang zu über 300.000 Dokumenten der Siemens Industry-Produkte. Die App unterstützt Sie unter anderem in folgenden Einsatzfeldern:

- Lösen von Problemen bei einer Projektumsetzung
- Fehlerbehebung bei Störungen
- Erweiterung oder Neuplanung einer Anlage

Außerdem haben Sie Zugang zum Technical Forum und weiteren Beiträgen, die von unseren Experten für Sie erstellt werden:

- FAQ (häufig gestellte Fragen)
- Anwendungsbeispiele
- Handbücher
- Zertifikate
- Produktmitteilungen und viele andere

<span id="page-9-0"></span>*1.6 Wichtige Produktinformationen*

Die App "Siemens Industry Online Support" ist für Apple iOS und Android verfügbar.

#### **Data-Matrix-Code auf dem Typenschild**

Der Data-Matrix-Code auf dem Typenschild beinhaltet die spezifischen Daten des Geräts. Dieser Code kann mit jedem Smartphone eingelesen werden, über die Mobile App "Industry Online Support" können damit technische Informationen zum entsprechenden Gerät angezeigt werden.

## **1.6 Wichtige Produktinformationen**

## **Verwendung von OpenSSL**

Dieses Produkt kann folgende Software enthalten:

- Software, die durch das OpenSSL-Projekt für die Nutzung innerhalb des OpenSSL-Toolkits entwickelt wurde
- Von Eric Young erstellte kryptografische Software.
- Von Eric Young entwickelte Software

Weitere Informationen finden Sie im Internet:

- OpenSSL (<https://www.openssl.org>)
- Cryptsoft [\(https://www.cryptsoft.com](https://www.cryptsoft.com))

#### **Einhaltung der Datenschutz-Grundverordnung**

Siemens beachtet die Grundsätze des Datenschutzes, insbesondere die Gebote der Datenminimierung (privacy by design).

Für dieses Produkt bedeutet das:

Das Produkt verarbeitet oder speichert keine personenbezogenen Daten, lediglich technische Funktionsdaten (z. B. Zeitstempel). Verknüpft der Anwender diese Daten mit anderen Daten (z. B. Schichtplänen) oder speichert er personenbezogene Daten auf dem gleichen Medium (z. B. Festplatte) und stellt so einen Personenbezug her, hat er die Einhaltung der datenschutzrechtlichen Vorgaben selbst sicherzustellen.

#### **Hinweis zur Datenschutzgrundverordnung**

Siemens beachtet die Grundsätze des Datenschutzes, insbesondere die Gebote der Datenminimierung (Privacy by Design). Für dieses Produkt bedeutet das:

Die Produkte verarbeiten folgende personenbezogene Daten: Benutzername, Passwort (optional Name und Vorname). Es handelt sich nicht um Daten der Privat- oder Intimsphäre. Die oben genannten Daten werden für die Funktion der Zugriffsbeschränkung (Login) benötigt. Die Speicherung der Daten beschränkt sich auf ein absolutes Minimimum, das zur Differenzierung von Zugriffsrechten unerlässlich ist. Die oben genannten Daten werden nicht anonymisiert oder pseudonymisiert gespeichert, da andernfalls der Zweck – die Differenzierung von Zugriffsrechten – nicht erreicht werden kann. Unser Produkt sieht keine

*1.6 Wichtige Produktinformationen*

automatische Löschung der oben genannten Daten vor. Wenn notwendig, können diese selbst in der entsprechenden Benutzerverwaltung gelöscht werden. Wenden Sie sich bei Fragen dazu an den Kundensupport.

## *Einleitung*

*1.6 Wichtige Produktinformationen*

## <span id="page-12-0"></span>**2.1 Grundlegende Sicherheitshinweise**

## **2.1.1 Allgemeine Sicherheitshinweise**

## **WARNUNG**

#### **Lebensgefahr bei Nichtbeachtung von Sicherheitshinweisen und Restrisiken**

Bei Nichtbeachtung der Sicherheitshinweise und Restrisiken in der zugehörigen Hardware-Dokumentation können Unfälle mit schweren Verletzungen oder Tod auftreten.

- Halten Sie die Sicherheitshinweise der Hardware-Dokumentation ein.
- Berücksichtigen Sie bei der Risikobeurteilung die Restrisiken.

## **WARNUNG**

#### **Fehlfunktionen der Maschine infolge fehlerhafter oder veränderter Parametrierung**

Durch fehlerhafte oder veränderte Parametrierung können Fehlfunktionen an Maschinen auftreten, die zu Körperverletzungen oder Tod führen können.

- Schützen Sie die Parametrierung vor unbefugtem Zugriff.
- Beherrschen Sie mögliche Fehlfunktionen durch geeignete Maßnahmen, z. B. NOT-HALT oder NOT-AUS.

## **2.1.2 Gewährleistung und Haftung für Applikationsbeispiele**

Applikationsbeispiele sind unverbindlich und erheben keinen Anspruch auf Vollständigkeit hinsichtlich Konfiguration und Ausstattung sowie jeglicher Eventualitäten. Applikationsbeispiele stellen keine kundenspezifischen Lösungen dar, sondern sollen lediglich Hilfestellung bieten bei typischen Aufgabenstellungen.

Als Anwender sind Sie für den sachgemäßen Betrieb der beschriebenen Produkte selbst verantwortlich. Applikationsbeispiele entheben Sie nicht der Verpflichtung zu sicherem Umgang bei Anwendung, Installation, Betrieb und Wartung.

## **2.1.3 Security-Hinweise**

Siemens bietet Produkte und Lösungen mit Industrial Security-Funktionen an, die den sicheren Betrieb von Anlagen, Systemen, Maschinen und Netzwerken unterstützen.

#### *2.1 Grundlegende Sicherheitshinweise*

Um Anlagen, Systeme, Maschinen und Netzwerke gegen Cyber-Bedrohungen zu sichern, ist es erforderlich, ein ganzheitliches Industrial Security-Konzept zu implementieren (und kontinuierlich aufrechtzuerhalten), das dem aktuellen Stand der Technik entspricht. Die Produkte und Lösungen von Siemens formen einen Bestandteil eines solchen Konzepts.

Die Kunden sind dafür verantwortlich, unbefugten Zugriff auf ihre Anlagen, Systeme, Maschinen und Netzwerke zu verhindern. Diese Systeme, Maschinen und Komponenten sollten nur mit dem Unternehmensnetzwerk oder dem Internet verbunden werden, wenn und soweit dies notwendig ist und nur wenn entsprechende Schutzmaßnahmen (z.B. Firewalls und/oder Netzwerksegmentierung) ergriffen wurden.

Weiterführende Informationen zu möglichen Schutzmaßnahmen im Bereich Industrial Security finden Sie unter:

https://www.siemens.com/industrialsecurity [\(https://www.siemens.com/industrialsecurity](https://www.siemens.com/industrialsecurity))

Die Produkte und Lösungen von Siemens werden ständig weiterentwickelt, um sie noch sicherer zu machen. Siemens empfiehlt ausdrücklich, Produkt-Updates anzuwenden, sobald sie zur Verfügung stehen und immer nur die aktuellen Produktversionen zu verwenden. Die Verwendung veralteter oder nicht mehr unterstützter Versionen kann das Risiko von Cyber-Bedrohungen erhöhen.

Um stets über Produkt-Updates informiert zu sein, abonnieren Sie den Siemens Industrial Security RSS Feed unter:

https://www.siemens.com/cert [\(https://www.siemens.com/cert](https://www.siemens.com/cert))

Weitere Informationen finden Sie im Internet:

Projektierungshandbuch Industrial Security ([https://support.industry.siemens.com/cs/ww/de/](https://support.industry.siemens.com/cs/ww/de/view/108862708) [view/108862708](https://support.industry.siemens.com/cs/ww/de/view/108862708))

## **WARNUNG**

#### **Unsichere Betriebszustände durch Manipulation der Software**

Manipulationen der Software, z. B. Viren, Trojaner oder Würmer, können unsichere Betriebszustände in Ihrer Anlage verursachen, die zu Tod, schwerer Körperverletzung und zu Sachschäden führen können.

- Halten Sie die Software aktuell.
- Integrieren Sie die Automatisierungs- und Antriebskomponenten in ein ganzheitliches Industrial Security-Konzept der Anlage oder Maschine nach dem aktuellen Stand der Technik.
- Berücksichtigen Sie bei Ihrem ganzheitlichen Industrial Security-Konzept alle eingesetzten Produkte.
- Schützen Sie die Dateien in Wechselspeichermedien vor Schadsoftware durch entsprechende Schutzmaßnahmen, z. B. Virenscanner.
- Prüfen Sie beim Abschluss der Inbetriebnahme alle security-relevanten Einstellungen.

## <span id="page-14-0"></span>**2.2 Sicherheitsfunktionen von Industrial Edge**

In der Anwenderdokumentation zu Industrial Edge ([https://documentation.mindsphere.io/](https://documentation.mindsphere.io/resources/html/manage-my-sinumerik-edge-app-management/en-US/user-docu/reverseproxy.html) [resources/html/manage-my-sinumerik-edge-app-management/en-US/user-docu/](https://documentation.mindsphere.io/resources/html/manage-my-sinumerik-edge-app-management/en-US/user-docu/reverseproxy.html) [reverseproxy.html](https://documentation.mindsphere.io/resources/html/manage-my-sinumerik-edge-app-management/en-US/user-docu/reverseproxy.html)) finden Sie eine Beschreibung der sicherheitsrelevanten Funktionen für den Setup von Industrial Edge, insbesondere das Kapitel über den Reverse Proxy-Server und die Benutzerverwaltung.

Weitere Informationen finden Sie auch unter Edge Security ([https://documentation.mindsphere.io/resources/html/manage-my-sinumerik-edge](https://documentation.mindsphere.io/resources/html/manage-my-sinumerik-edge-app-management/en-US/user-docu/platform-security.html)[app-management/en-US/user-docu/platform-security.html](https://documentation.mindsphere.io/resources/html/manage-my-sinumerik-edge-app-management/en-US/user-docu/platform-security.html)).

## **2.3 Sicherheitshinweise für OEM und Benutzer**

## **WARNUNG**

#### **Industrial Security-Konzept**

Auf den Betriebs-PCs für die Visualisierung und Konfiguration von Manage MyAI bei Herstellern oder Kunden müssen Sicherheitsmaßnahmen implementiert sein, beispielsweise die Pflege der Hardware unter Einsatz der üblichen IT-Schutzmechanismen (aktiver Virenscanner, aktive Firewall, verschlüsselte HDD, Zugriffsschutz usw.).

Dies liegt im Verantwortungsbereich des OEM und/oder Kunden.

Weiterführende Informationen über möglicherweise zu implementierende Industrial Security-Maßnahmen finden Sie unter Industrial Security ([https://www.siemens.com/](https://www.siemens.com/industrialsecurity) [industrialsecurity](https://www.siemens.com/industrialsecurity)).

## **2.4 Sicherheit: Kamera als externer Sensor an X120 der SINUMERIK**

## **X120 der Sinumerik ist für die Verwendung in einem Schaltschrank ausgelegt**

Dies bedeutet, dass das entsprechende an X120 angeschlossene **Maschinennetzwerk**

- **physisch durch einen Schaltschrank geschützt ist**
- **logisch im Schaltschrank bleibt**

Folglich bedeutet dies, dass sämtliche Objekte (Kameras, Sensoren usw.), die an X120 der Sinumerik angeschlossen, jedoch außerhalb des Schaltschranks montiert sind, dennoch die entsprechenden Regeln befolgen müssen.

Das heißt beispielsweise, dass

- das Kabel außerhalb des Schaltschranks physisch (mechanische Abschirmung usw.) in gleicher Weise geschützt werden muss wie dies innerhalb des Schaltschranks der Fall wäre.
- keine logische Verbindung zu anderen Netzwerken außerhalb des Schaltschranks besteht, ebenso wenig wie dies innerhalb des Schaltschranks der Fall wäre.

## *2.4 Sicherheit: Kamera als externer Sensor an X120 der SINUMERIK*

Bitte beachten Sie, dass die Nichtbeachtung dieser Regeln die Sicherheit aller an X120 der SINUMERIK angeschlossenen Komponenten (z.B. Sicherheit von MCP, TCU usw.) beeinträchtigt, die die entsprechenden Schutzmechanismen verwenden.

**Beachten Sie beim Anschluss einer oder mehrerer Kameras für dieses Produkt an X120 der SINUMERIK die obigen Regeln.** 

# <span id="page-16-0"></span>**Überblick 3**

## **Manage MyAI**

Manage MyAI ist eine MindSphere-Anwendung, die das cloudbasierte Trainieren verschiedener KI-Modelle ermöglicht. Das Training dieser KI-Modelle ermöglicht den Edge Apps Protect MyMachine /Setup und Analyze MyWorkpiece /ToolCheck für Industrial Edge for Machine Tools, visuelle Analysen online durchzuführen, Vorhersagen zu machen und reale Probleme im Produktionsbereich zu lösen.

Die Erstellung von KI-Modellen für visuelle Analysen basiert auf drei Schritten:

- 1. Erfassung von Trainingsdaten, in diesem Fall das Aufnehmen von Beispielbildern.
- 2. Training des KI-Modells mit den erfassten Trainingsdaten.
- 3. Durchführung der visuellen Analyse und Anwendung des KI-Modells auf neue Bilder.

Das Trainieren eines KI-Modells im Rahmen der visuellen Analyse ist ein sehr wichtiger Schritt im Modellerstellungsprozess. Der Modellerstellungsprozess beginnt mit dem Erfassen der Bilddaten, um Informationen über das jeweilige Problem zu gewinnen, und dem Senden dieser Daten an MindSphere mit Hilfe der entsprechenden Anwendung von Industrial Edge for Machine Tools. Sobald die Daten in der Cloud verfügbar sind, kann der Kennzeichnungsprozess und anschließend der Trainingsprozess mit Manage MyAI gestartet werden. Bei unserem Ansatz werden modernste KI-Algorithmen verwendet, die für die Arbeit mit Bilddaten trainiert und speziell dafür ausgelegt sind und eine optimierte Architektur haben.

Manage MyAI ermöglicht das Starten eines Trainingsprozesses und meldet in Form einer Übersicht den Trainingsstatus zurück. Das Trainieren von KI-Modellen ist ein komplexer Vorgang, bei dem enorme Rechenleistungen und Datenspeicherkapazitäten benötigt werden. Manage MyAI bewältigt diese Herausforderungen durch Nutzung von Ressourcen in der Cloud.

#### **MindSphere-Anwendung Manage MyAI**

- Trainieren von Modellen
	- Der Start von Modelltrainingsprozessen basiert auf Bilddaten für das entsprechende Modell über Edge Assets, bei denen die von Industrial Edge for Machine Tools zur Verfügung gestellten Apps Protect MyMachine /Setup 2.1 bzw. Analyze MyWorkpiece / ToolCheck 1.2 installiert sind.
	- Das Modell wird automatisch generiert, sobald der Trainingsprozess über Manage MyAI genehmigt wurde. Das generierte Modell steht anschließend im entsprechenden Edge Asset in MindSphere zur Verfügung.

<span id="page-17-0"></span>*3.1 Systemvoraussetzungen*

## **3.1 Systemvoraussetzungen**

Beachten Sie bei der Installation von "Manage MyAI" die folgenden Systemvoraussetzungen.

## **Hardware**

Folgende Hardwarekomponenten müssen installiert sein:

- IoT Value Plan Tenant für Siemens MindSphere, für den Tenant Type bedeutet das: Benutzer
- Industrial Edge for Machine Tools:
	- SIMATIC IPC427E Microbox mit Trusted Platform Module (TPM) mit Zugriff auf den MindSphere Tenant Ihrer Organisation.
- PC mit Internetverbindung zu Ihrem MindSphere IoT Tenant Folgende Bildschirmauflösungen werden unterstützt: 1920 × 1080

## **Software**

- IoT Value Plan Tenant for Siemens MindSphere
	- Aus Sicherheitsgründen ist es unbedingt erforderlich, dass Ihr Tenant Admin eine Multifaktorauthentifizierung (MFA) für Ihren Tenant einrichtet. Möglicherweise sind zusätzliche Einträge erforderlich, wenn MFA für Ihren Tenant eingesetzt wird.
	- Für Ihren Tenant zur Verfügung gestellte MindSphere-Anwendung: Manage MyAI 2.1
- Industrial Edge for Machine Tools:
	- Assets für Industrial Edge for Machine Tools müssen auf dem IoT Tenant ordnungsgemäß konfiguriert und integriert sein
	- Mindestens eine installierte Edge App, die von Manage MyAI unterstützt wird: Protect MyMachine /Setup 2.1 Analyze MyWorkpiece /ToolCheck 1.2

#### Webbrowser

Die folgenden Webbrowser können Sie verwenden:

- Google Chrome ab V106.x
	- Es wird dringend empfohlen, nur stabile Versionen von Google Chrome zu verwenden (aus "Extended Stable Channel" oder "Stable Channel"), um die neuesten Sicherheitsupdates zu erhalten (Google Releases [\(https://support.google.com/chrome/a/](https://support.google.com/chrome/a/answer/9027636?hl=en) [answer/9027636?hl=en\)](https://support.google.com/chrome/a/answer/9027636?hl=en)).

Abgekündigte Versionen sollten nicht verwendet werden. Es sollten keine neuen Kanalversionen von Beta, Developer oder Canary verwendet werden.

## <span id="page-18-0"></span>**MindSphere**

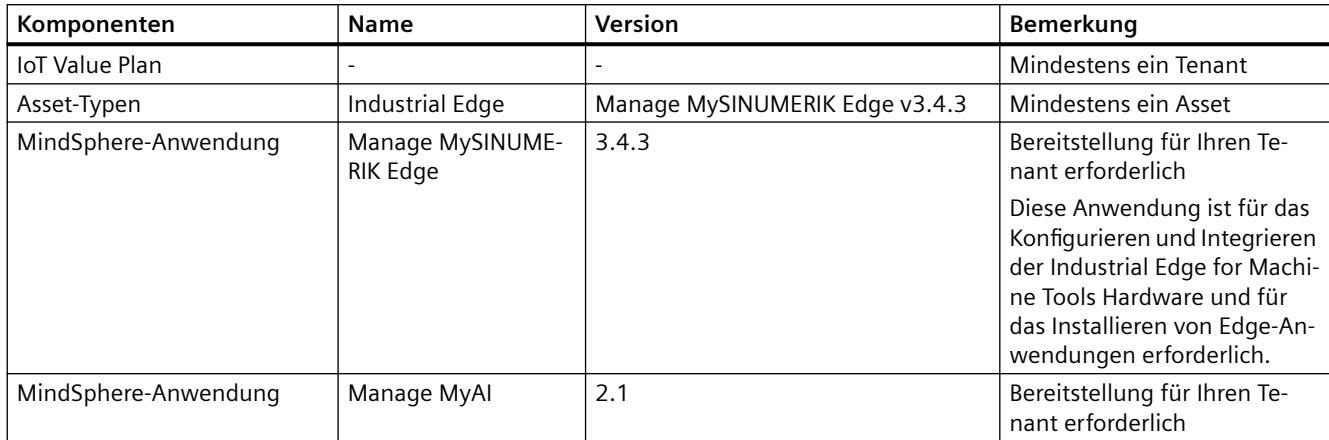

Die Version bezieht sich auf die angegebene und alle nachfolgenden Versionen der Reihe.

## *Überblick*

*3.1 Systemvoraussetzungen*

# <span id="page-20-0"></span>**d**

Dieses Kapitel behandelt nur Manage MyAI.

Beachten Sie vor der Installation und Konfiguration von Industrial Edge for Machine Tools das jeweilige System- bzw. Bedienhandbuch.

Beachten Sie vor der Installation und Konfiguration von Industrial Edge for Machine Tools Apps, die von Manage MyAI unterstützt werden, das jeweilige Installationshandbuch.

## **4.1 Bereitstellung: Vom Tenant Admin zu akzeptieren**

#### **Anmelden über MindSphere als Tenant Admin**

- 1. Öffnen Sie die Website: https://<tenant-name>.eu1.mindsphere.io
- 2. Das Fenster "Anmelden" öffnet sich und Sie müssen sich als Benutzer mit der Rolle "TenantAdmin" bei Ihrem IoT Value Plan Tenant anmelden.
	- Geben Sie Ihre E-Mail-Adresse und Ihr Passwort ein.
	- Klicken Sie auf die Schaltfläche "Anmelden".

## **SIEMENS**

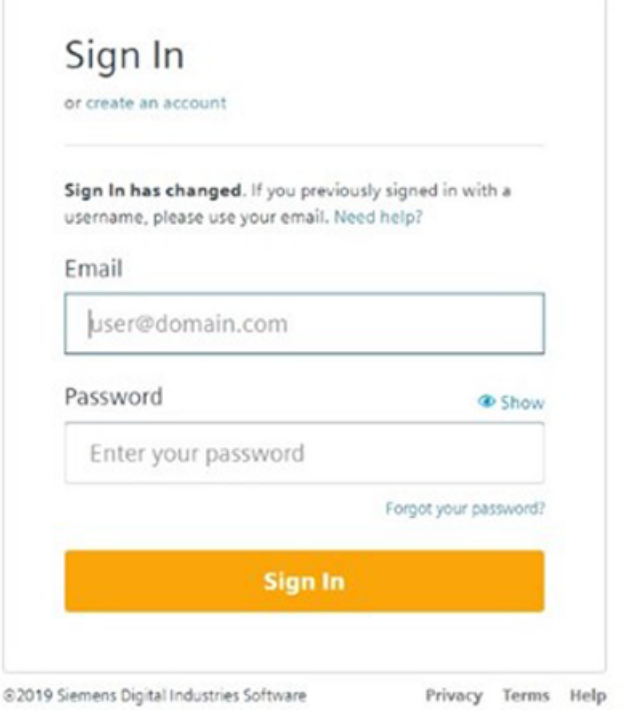

*4.1 Bereitstellung: Vom Tenant Admin zu akzeptieren*

Aus Sicherheitsgründen ist es unbedingt erforderlich, dass Ihr Tenant Admin eine **Multifaktorauthentifizierung (MFA)** für Ihren Tenant einrichtet. Möglicherweise sind zusätzliche Einträge erforderlich, wenn MFA für Ihren Tenant eingesetzt wird.

## **Installation**

Manage MyAI lässt sich nicht direkt vom Benutzer in MindSphere installieren, sondern muss für den Tenant des Benutzers bereitgestellt werden.

#### **Hinweis**

Um mit Manage MyAI arbeiten zu können, kaufen Sie die Software oder wenden Sie sich an Ihren Siemens-Vertreter.

Wenn die Bereitstellung verfügbar ist, erhalten Sie eine Benachrichtigung. Dann können Sie die Bereitstellung in Ihrem IoT Tenant bestätigen. Bestätigen Sie die Bereitstellung von Manage MyAI, das intern als "mmai" bezeichnet wird.

Im Anschluss erhalten Sie folgende Bestätigung:

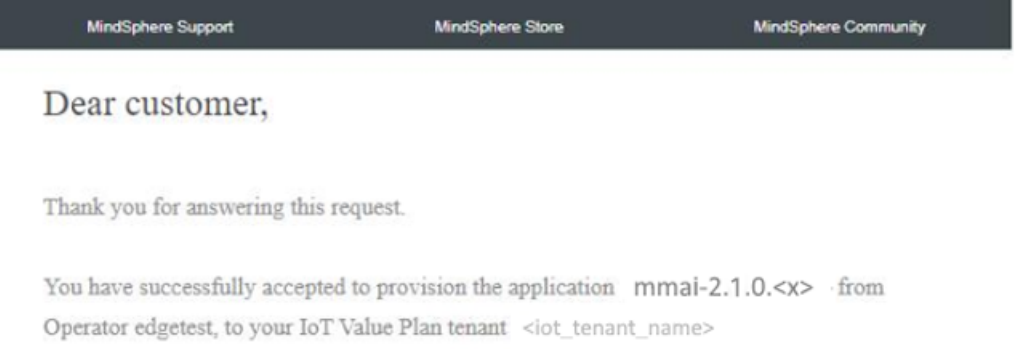

Best Regards, Your MindSphere Operator team

Bild 4-1 Nach Bestätigung

#### **ACHTUNG**

#### **Keine Aufforderung zur Bestätigung der Bereitstellung**

Falls Sie keine Aufforderung zur Bestätigung der Bereitstellung erhalten, wenden Sie sich an Ihren Siemens Key Account Manager.

Geben Sie explizit den Namen Ihres IoT Tenant an. Diese Information wird benötigt, um Ihnen Manage MyAI und die dazugehörigen Dienste zur Verfügung zu stellen.

## *4.1 Bereitstellung: Vom Tenant Admin zu akzeptieren*

#### **Hinweis**

Wenn Sie zuvor bereits eine anerkannte Bereitstellung von Manage MyAI hatten, brauchen Sie die Bereitstellung nicht nochmals zu übernehmen, auch sollten Sie keine entsprechende Aufforderung erhalten.

## **Siehe auch**

Einstellungen in der Benutzerdokumentation für Mindsphere ([https://](https://documentation.mindsphere.io/resources/html/settings/en-US/index.html) [documentation.mindsphere.io/resources/html/settings/en-US/index.html](https://documentation.mindsphere.io/resources/html/settings/en-US/index.html)) <span id="page-23-0"></span>*4.2 Zuweisen von Benutzerrollen für Manage MyAI durch Tenant Admin*

## **4.2 Zuweisen von Benutzerrollen für Manage MyAI durch Tenant Admin**

#### **Anmelden über MindSphere als Benutzer mit Benutzerrollen für mmai**

- 1. Öffnen Sie die Website: https://<tenant-name>.eu1.mindsphere.io
- 2. Das Fenster "Anmelden" öffnet sich und Sie müssen sich als Benutzer mit Rollen für "mmai" bei Ihrem IoT Value Plan Tenant anmelden.
	- Geben Sie Ihre E-Mail-Adresse und Ihr Passwort ein.

**CONTRACTOR** 

– Klicken Sie auf die Schaltfläche "Anmelden".

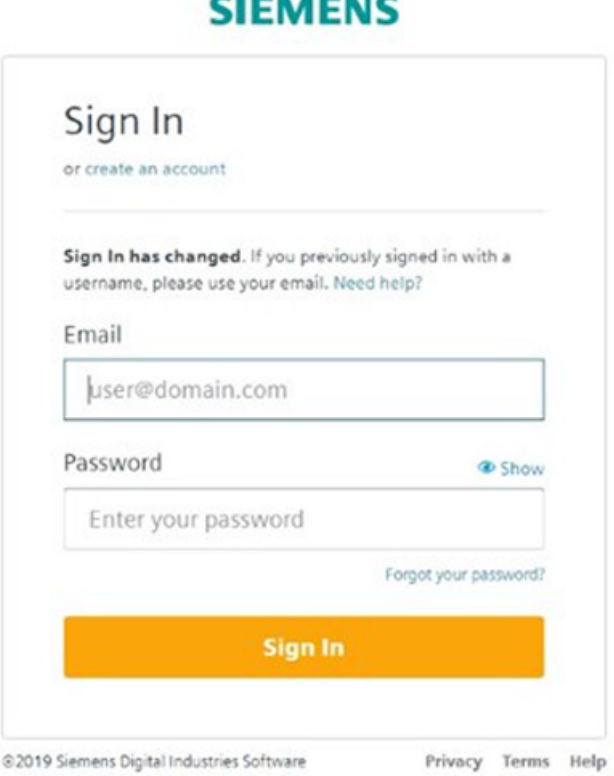

- 3. Klicken Sie auf "Einstellungen", um Benutzerrollen für die Benutzer zuzuweisen.
- 4. Wählen Sie in "Einstellungen" den Benutzer, dem Sie Zugriff auf "Manage MyAI" gewähren möchten, gehen Sie zu den Direktzuweisungen und geben Sie in das Filterfeld "mmai" ein, um die entsprechenden Benutzerrollen zu sehen:

Für Manage MyAI sind die folgenden Benutzerrollen verfügbar:

- Standardbenutzer mmai
- Administrator mmai
- <span id="page-24-0"></span>5. Markieren Sie beide Benutzerrollen für "mmai", sowohl für "admin" als auch für "user".
- 6. Klicken Sie auf "Weiter" und "Speichern". Edit assignment for John Doe  $Step 1 of 3$  $\times$ **Tons** me V. **D** Deservati × Cancel - New

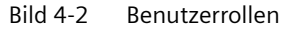

Allgemeine Informationen über "Einstellungen" in MindSphere finden Sie unter "Einstellungen" in Einstellungen in der Benutzerdokumentation für Mindsphere [\(https://](https://documentation.mindsphere.io/resources/html/settings/en-US/index.html) [documentation.mindsphere.io/resources/html/settings/en-US/index.html](https://documentation.mindsphere.io/resources/html/settings/en-US/index.html))

## **4.3 Öffnen von Manage MyAI als Benutzer**

#### **Vorgehensweise**

Anmelden über MindSphere als Benutzer mit Benutzerrollen für mmai:

- 1. Öffnen Sie die Website: https://<tenant-name>.eu1.mindsphere.io
- 2. Das Fenster "Anmelden" öffnet sich und Sie müssen sich als Benutzer mit Rollen für "mmai" bei Ihrem IoT Value Plan Tenant anmelden.
- 3. Geben Sie Ihre E-Mail-Adresse und Ihr Passwort ein.

*4.3 Öffnen von Manage MyAI als Benutzer*

4. Klicken Sie auf die Schaltfläche "Anmelden".

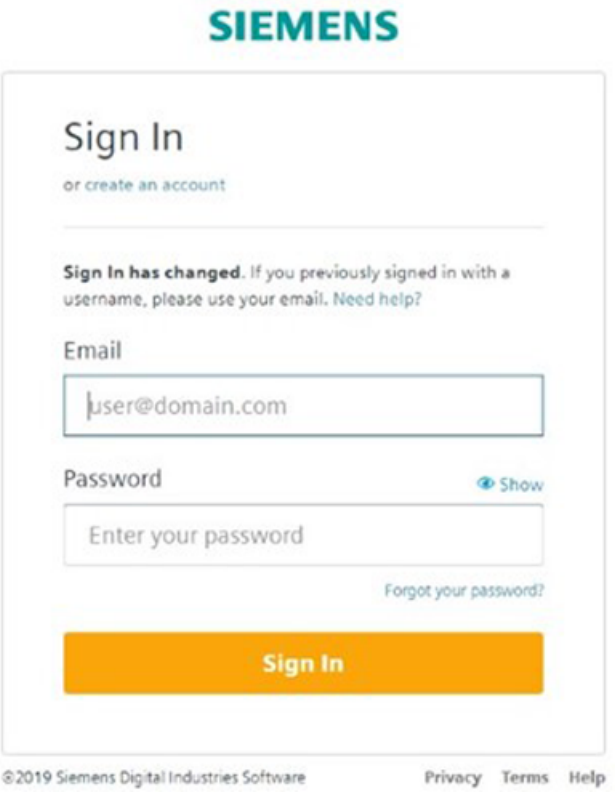

5. Das Launchpad in MindSphere öffnet sich und der Benutzer müsste hier Manage MyAI als neues Symbol sehen:

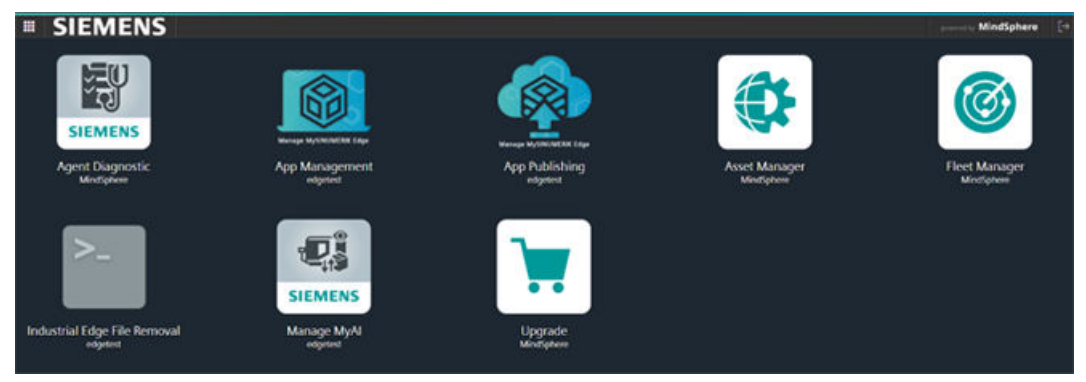

*4.3 Öffnen von Manage MyAI als Benutzer*

6. Klicken Sie auf das neue Symbol für Manage MyAI.

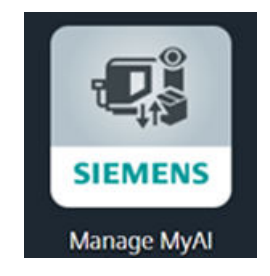

7. Die folgende Startseite öffnet sich.

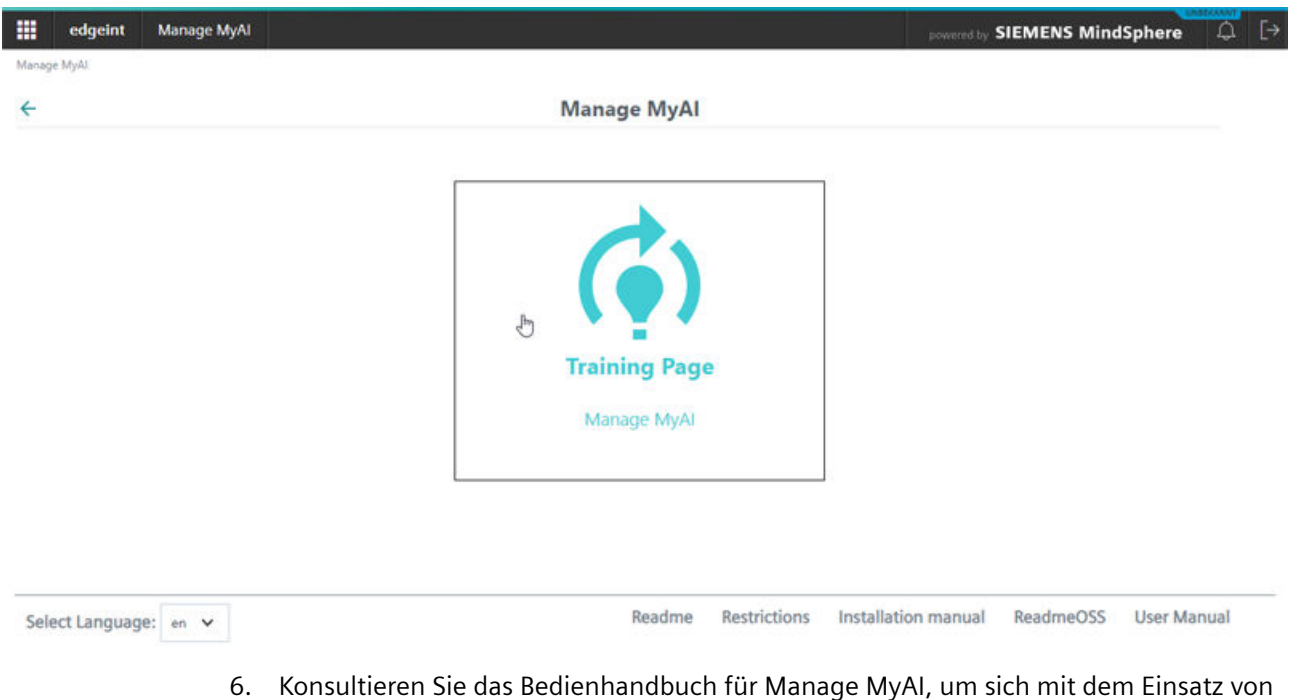

Manage MyAI vertraut zu machen.

*4.3 Öffnen von Manage MyAI als Benutzer*

# <span id="page-28-0"></span>**Anhang A A**

## **A.1 Abkürzungen**

## **Liste der Abkürzungen**

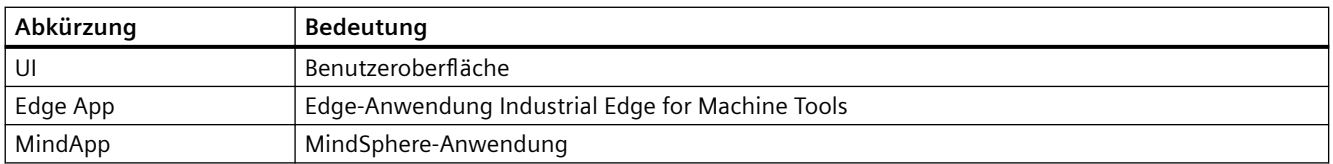

*Anhang A*

*A.1 Abkürzungen*

## <span id="page-30-0"></span>**Index**

## **A**

Anmelden, [24](#page-23-0) App "Siemens Industry Online Support", [9](#page-8-0)

## **B**

Benutzerrollen, [24](#page-23-0)

## **D**

Data-Matrix-Code, [10](#page-9-0) Datenschutz-Grundverordnung, [10](#page-9-0)

## **F**

Feedback geben, [7](#page-6-0)

## **I**

Industrial Edge for Machine Tools, [18](#page-17-0)

## **M**

Manage MyAI, [17](#page-16-0) MindSphere, [19](#page-18-0) mySupport-Dokumentation, [8](#page-7-0)

## **O**

OpenSSL, [10](#page-9-0)

## **P**

Produkt-Support, [8](#page-7-0)

## **S**

Schulungen, [9](#page-8-0) Siemens Industry Online Support App, [9](#page-8-0) SINUMERIK, [5](#page-4-0) Standardumfang, [5](#page-4-0) Systemvoraussetzungen, [18](#page-17-0)

## **T**

Technischer Support, [9](#page-8-0) Tenant Admin, [21](#page-20-0)

## **V**

Voraussetzungen Hardware, [18](#page-17-0) Software, [18](#page-17-0)

## **W**

Webbrowser, [18](#page-17-0) Webseiten Dritter, [6](#page-5-0)